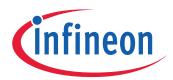

## Please note that Cypress is an Infineon Technologies Company.

The document following this cover page is marked as "Cypress" document as this is the company that originally developed the product. Please note that Infineon will continue to offer the product to new and existing customers as part of the Infineon product portfolio.

### **Continuity of document content**

The fact that Infineon offers the following product as part of the Infineon product portfolio does not lead to any changes to this document. Future revisions will occur when appropriate, and any changes will be set out on the document history page.

## **Continuity of ordering part numbers**

Infineon continues to support existing part numbers. Please continue to use the ordering part numbers listed in the datasheet for ordering.

www.infineon.com

# HX3 USB 3.0 HUB DEVELOPMENT KIT (DVK)

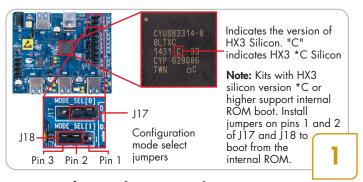

#### Step 1: Configuring the HX3 Board

Unpack the kit contents which includes DVK board, 5-V 4-A
 AC-DC adapter and the USB 3.0 A to B cable. Ensure that
 the configuration mode select jumpers (J17 and J18) are set
 for default operation, as shown above. Ensure that all other
 jumpers are set on pins 2 and 3 as shown in step 2

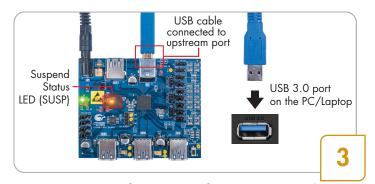

#### Step 3: Connecting the HX3 Board to a USB 3.0 PC / Laptop

 Connect the B end of the USB cable to the board's upstream port; connect the other end to the USB 3.0 receptacle on a PC / laptop. The suspend status LED (SUSP)\* turns off (on a PC / laptop running Windows 7 operating system)

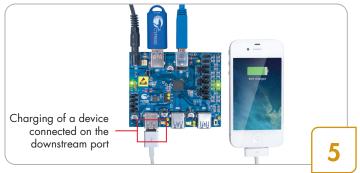

#### Step 5: Demonstrating Battery Charging

- Connect an Apple device / an USB battery charging device to a downstream port to charge the device. The status LED associated with that downstream port glows blue in case of a USB 3.0 device and green in case of a USB 2.0 device
  - \* The behavior of the SUSP LED varies across operating systems.
    For e.g, in Windows 8, the SUSP LED turns off momentarily and turns on again when there is no further USB activity on the board

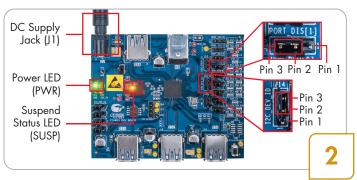

#### Step 2: Powering the HX3 Board

Plug the AC-DC adapter into an AC wall power receptacle.
 Connect the power supply plug to the board's DC supply jack. The power LED (PWR) glows green to indicate that the board is powered and the suspend status LED (SUSP) glows amber to indicate that the hub is in suspend mode

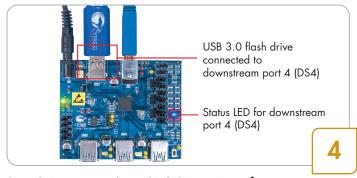

#### Step 4: Demonstrating USB 3.0 Data Transfer

Get a USB 3.0 certified flash drive and store a 2 GB file.
 Connect the flash drive to one of the downstream ports.
 The status LED associated with that downstream port glows blue. Copy the 2 GB file from the flash drive to the PC / laptop to transfer data in USB 3.0 mode

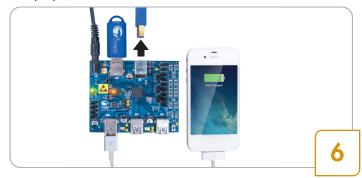

#### Step 6: Demonstrating Ghost Charging™

 Disconnect the USB cable from the upstream port to detach the board from the PC / laptop. The device connected to the downstream port continues to be charged using the Ghost Charging™ feature

Note: When the Ghost Charging feature is enabled, charging of the device stops momentarily and resumes in 1-2 seconds

## HX3 USB 3.0 HUB DEVELOPMENT KIT (DVK)

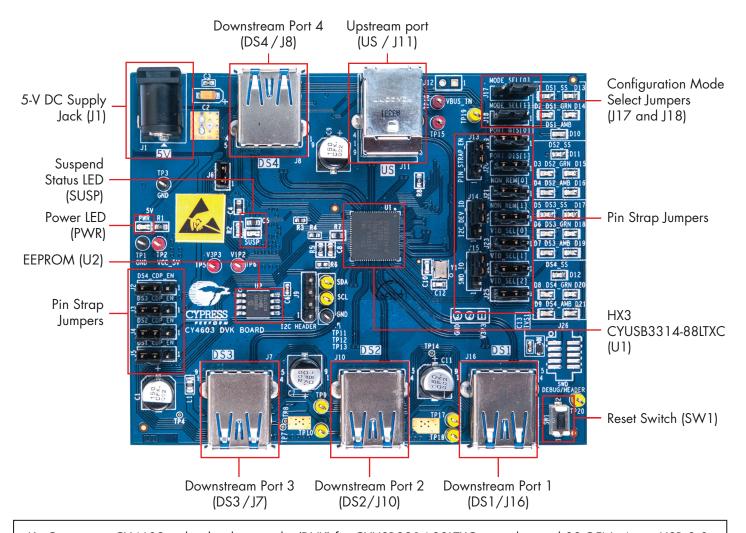

Kit Operation: CY4603 is the development kit (DVK) for CYUSB3314-88LTXC, an advanced 88-QFN, 4-port USB 3.0 hub controller from Infineon. The hub controller supports Low-Speed (LS), Full-Speed (FS), Hi-Speed (HS) and SuperSpeed (SS) peripherals on all the four downstream ports. It supports status LEDs and individual power control for all the four downstream ports. It goes into suspend state to save power when the upstream port is not connected to a PC / laptop. All the downstream ports are compliant to USB Battery Charging Specification v1.2; they also emulate Apple charging. The hub controller also supports Ghost Charging, a unique feature where the downstream ports emulate Dedicated Charging Port (DCP) to support battery charging even when the upstream port of the board is not connected to a PC / laptop.

The hub controller can be configured for parameters such as vendor ID, product ID, etc. using a Windows based PC tool named Blaster Plus. The configured values are stored in an on-board EEPROM. The hub controller can also be configured using pin straps which are implemented as jumpers on the board. Parameter such as vendor ID, number of removable ports, etc. can be configured using these jumpers. More details can be found in the kit user guide. To access the Blaster Plus tool, the kit user guide, and the hardware design files, download the DVK EXE file (CY4603HX3DVKSetup.exe) from www.infineon.com/cms/en/product/evaluation-boards/cy4603. Click the EXE file and follow the steps in the installer window.

For the latest information about HX3 products, visit www.infineon.com/hx3

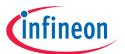

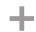

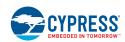